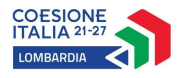

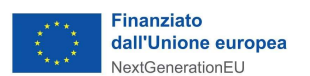

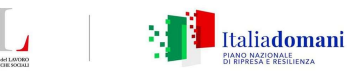

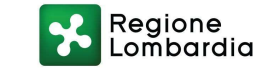

# ISTRUZIONI UTILIZZO REGISTRO ELETTRONICO – GENITORI

Per collegarsi al Registro Elettronico è necessario accedere al sito internet

https://www.gestcfp.com/portale/aib/web/registro/login.php?logout

verrà visualizzata la seguente pagina web, dalla quale sarà possibile effettuare il LOGIN, inserendo le credenziali fornite dalla scuola (nome utente e password) e cliccare "Accedi"

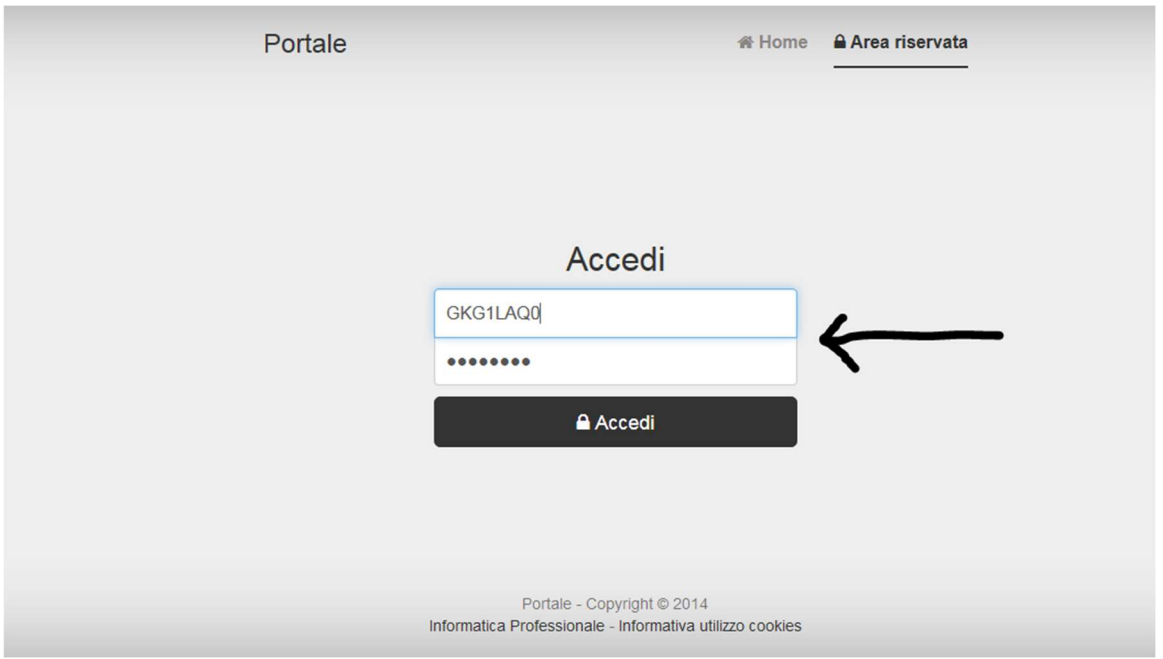

Una volta entrati con le proprie credenziali, è possibile accedere alle seguenti diverse sezioni:

#### 1.CALENDARIO DELLE LEZIONI

Cliccando in alto sulla voce "CALENDARIO" è possibile visualizzare orario, docente, materia e argomento delle lezioni. In basso a sinistra viene rilevata la PRESENZA, l'ASSENZA, l'ENTRATA IN RITARDO o l'USCITA ANTICIPATA dell'allievo.

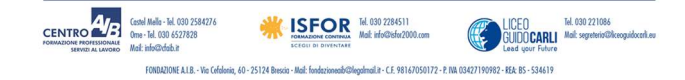

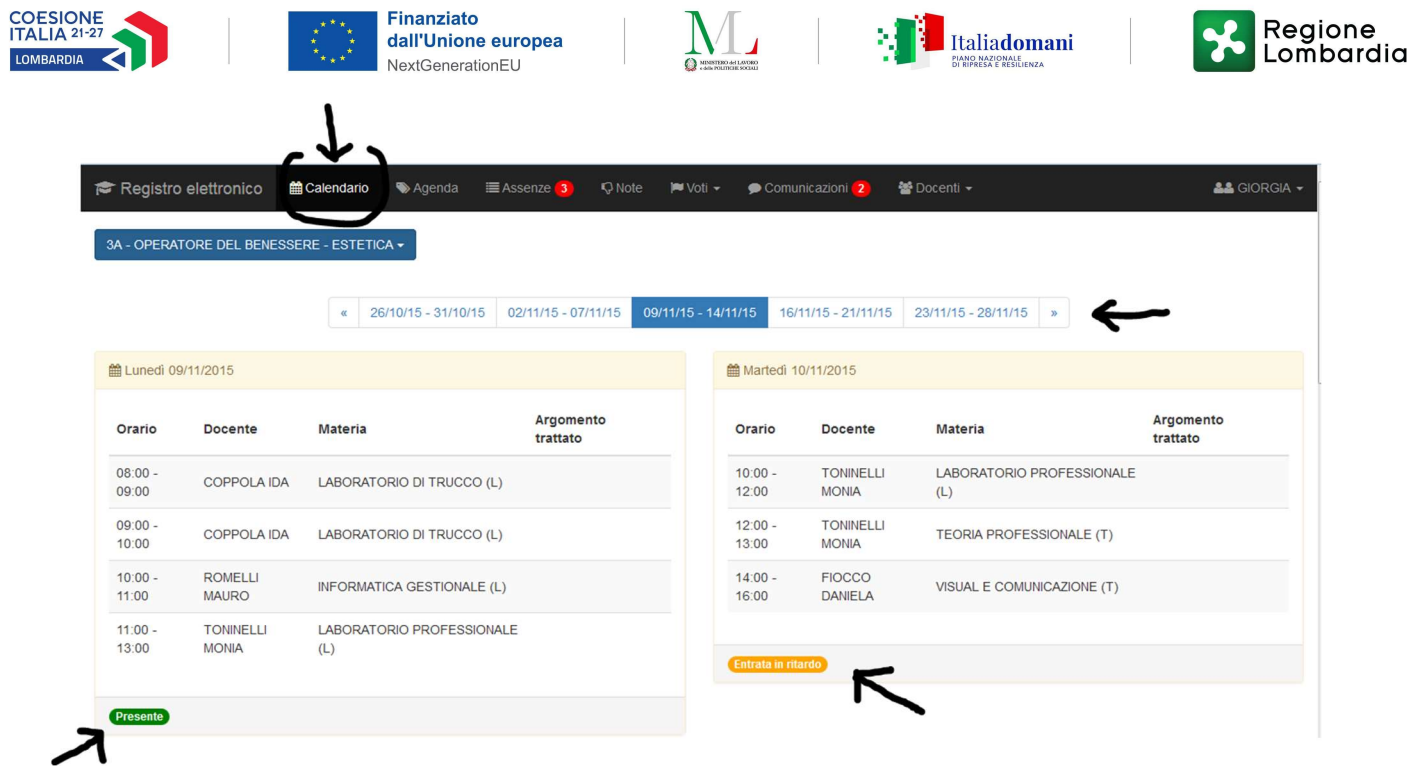

## 2. AGENDA

Cliccando in alto sulla voce "AGENDA" è possibile visualizzare gli impegni e le attività programmate dalla scuola.

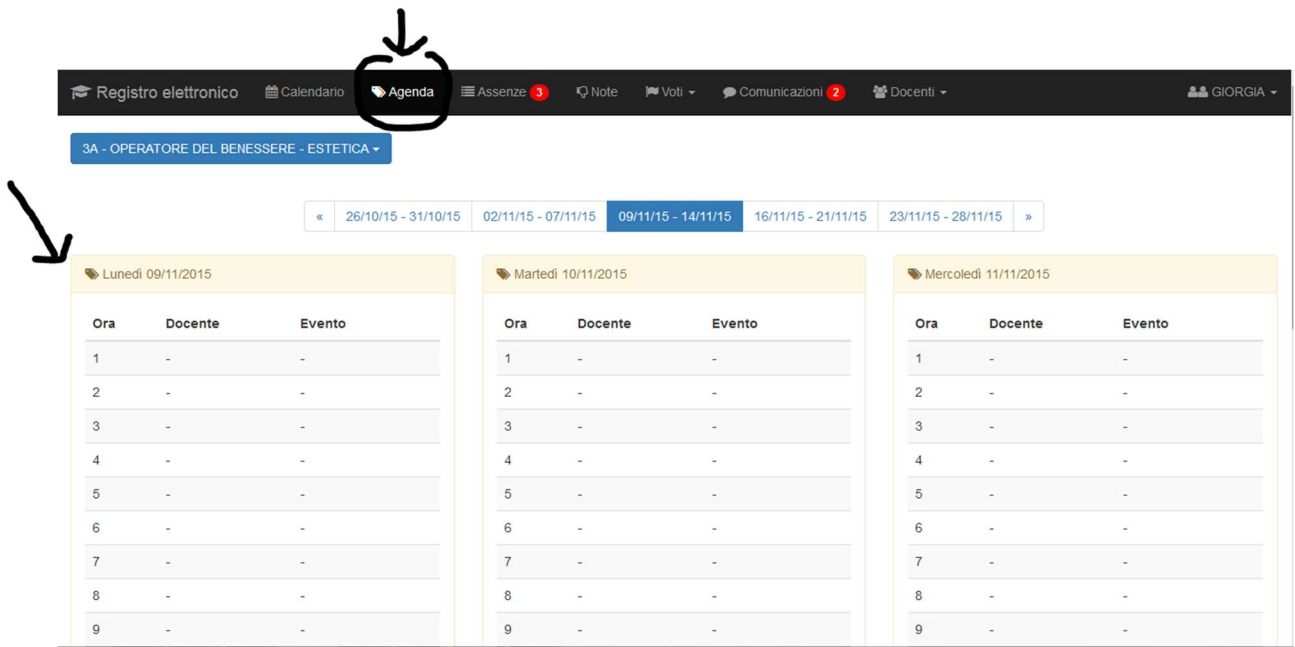

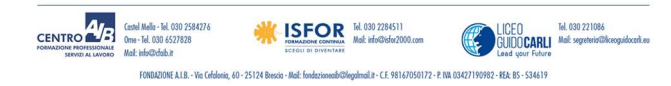

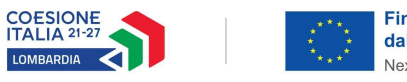

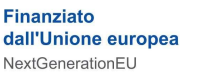

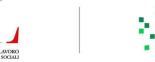

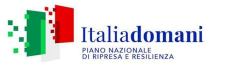

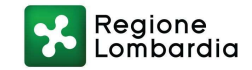

#### 3. FREQUENZA

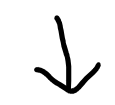

Cliccando in alto sulla voce "FREQUENZA" è possibile visualizzare il riepilogo di tutte le assenze dell'alunno.

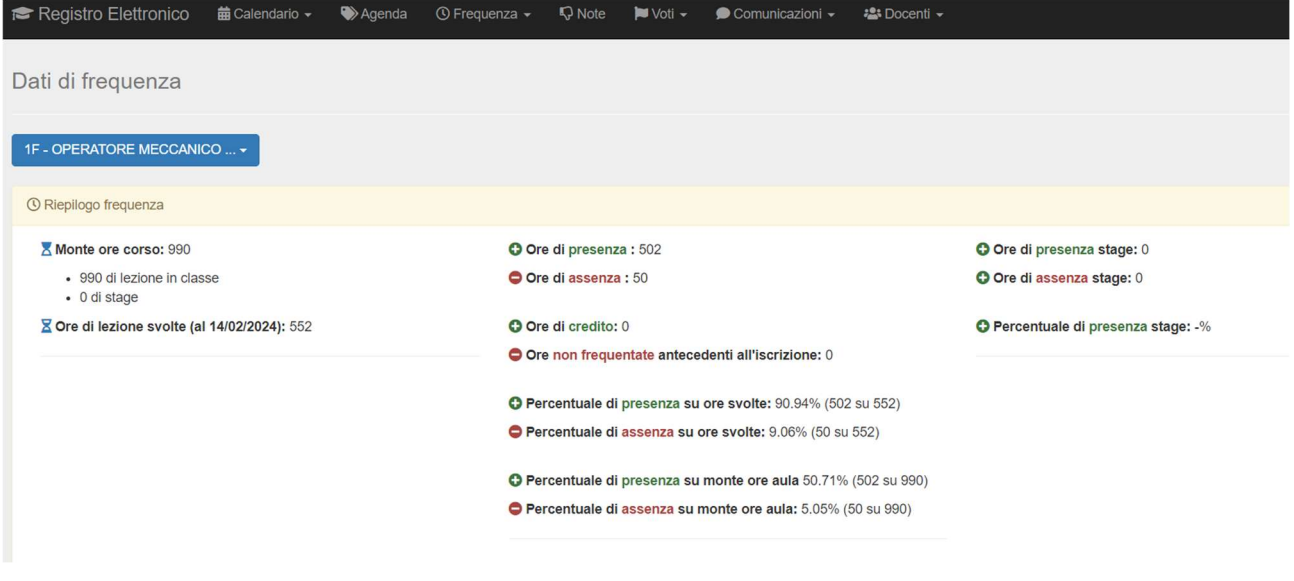

### 4. NOTE

Cliccando in alto sulla voce "NOTE" è possibile visualizzare eventuali note disciplinari assegnate all'alunno.

Cliccando sul tasto azzurro "Visualizza" viene aperta una maschera dalla quale è possibile leggere quanto scritto dal docente.

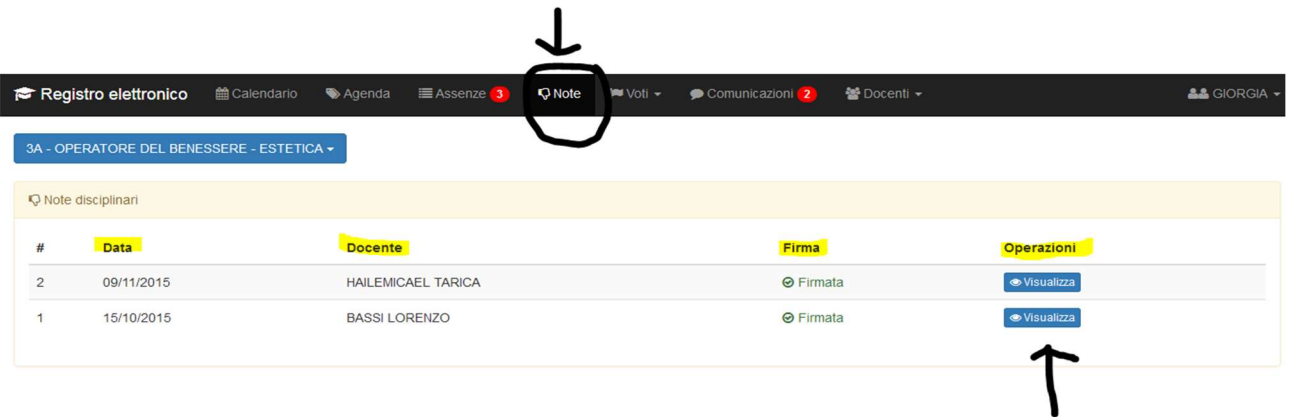

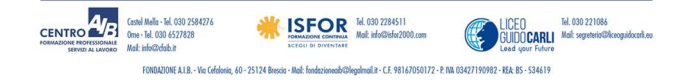

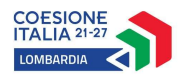

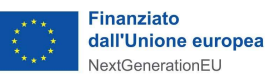

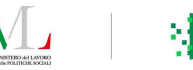

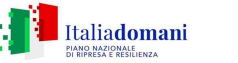

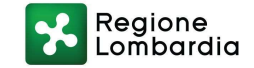

Una volta visionata la nota, cliccare sul tasto verde "Firma" per dare conferma di lettura al docente.

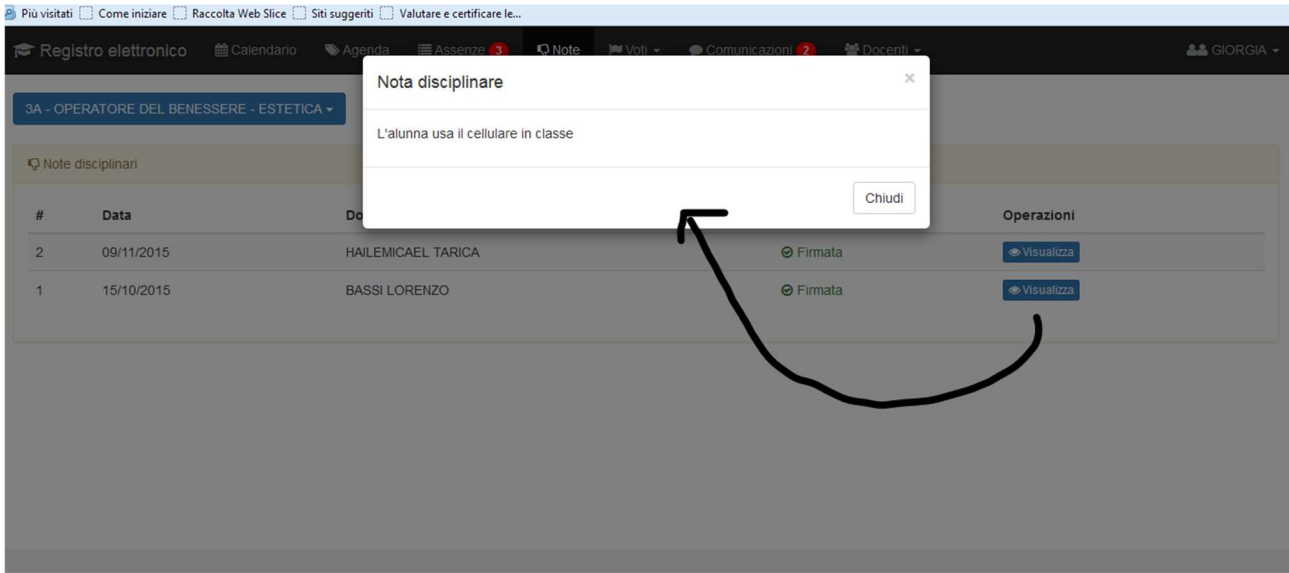

### 5. VOTI e PAGELLE

Cliccando in alto sulla voce "VOTI" è possibile visualizzare tutte le valutazioni date all'alunno divise tra VERIFICHE e ESITI DELLO SCRUTINIO.

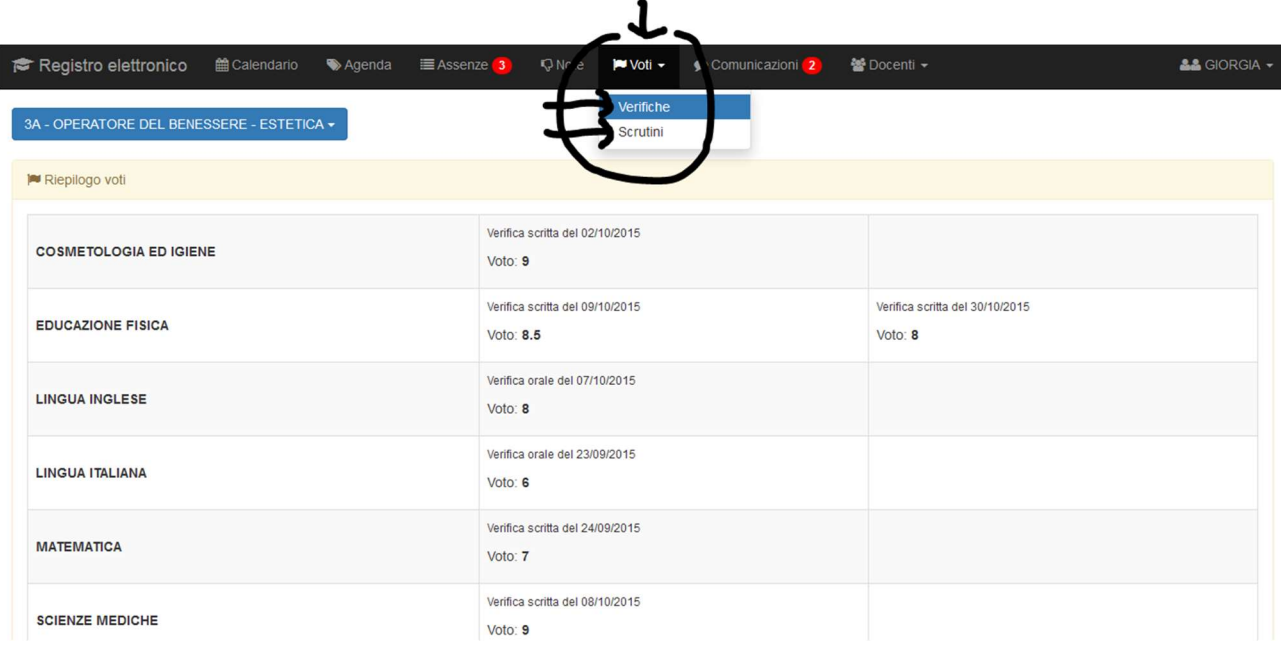

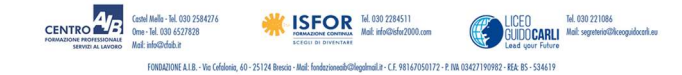

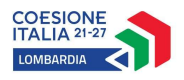

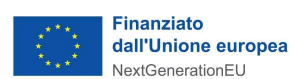

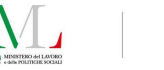

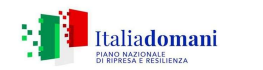

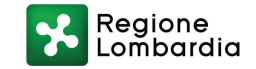

Per scaricare la PAGELLA è necessario cliccare Scrutini ed in fondo pagina SCARICA PAGELLA.

Scarica pagella

#### 6. COMUNICAZIONI

Cliccando in alto sulla voce "COMUNICAZIONI" è possibile visualizzare tutte le Comunicazioni/Circolari/Avvisi inviati dalla Segreteria della SCUOLA e dai DOCENTI.

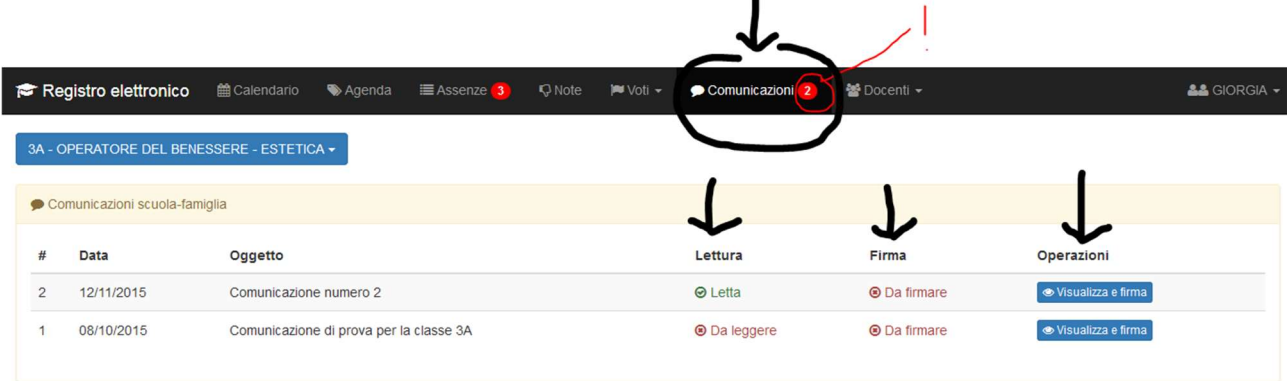

 $\bullet$ 

Cliccando sul tasto azzurro "Visualizza e firma" viene aperta una maschera dalla quale è possibile leggere e firmare per presa visione la Circolare.

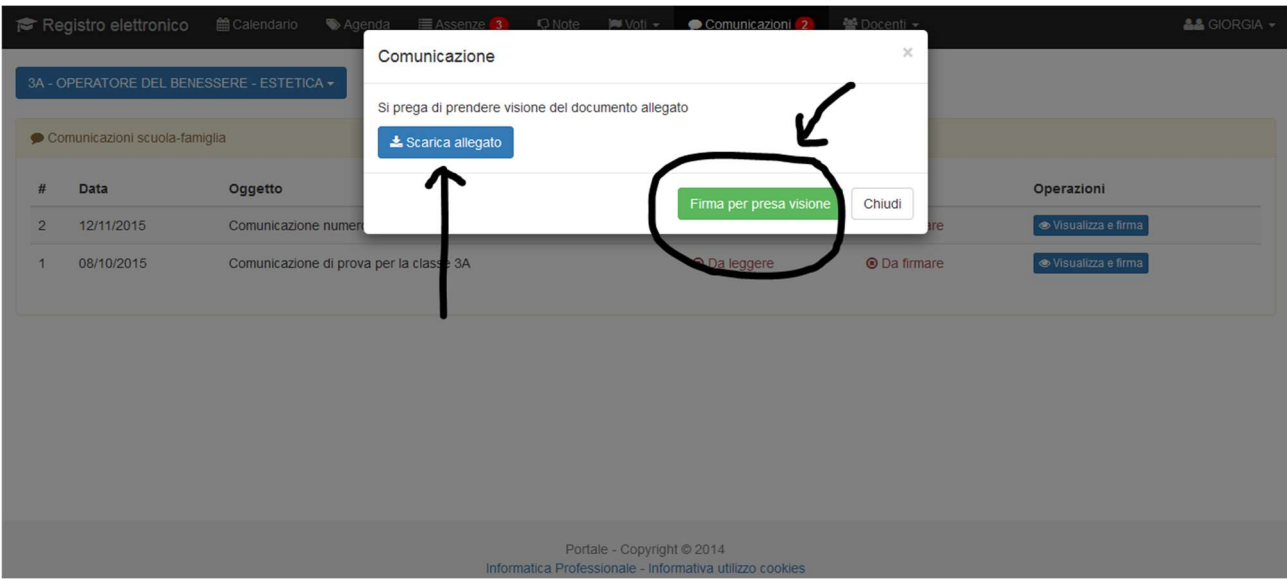

Cliccando sul tasto azzurro" Scarica allegato" viene aperta la comunicazione. Dopo aver preso visione della stessa, cliccare sul tasto verde "Firma per presa visione" della Circolare.

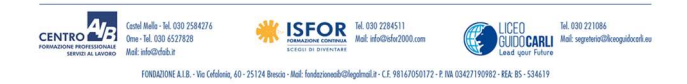

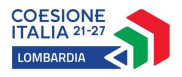

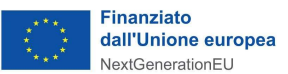

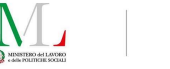

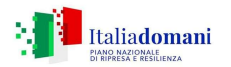

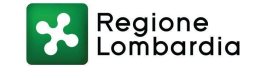

### 7. DOCENTI e COLLOQUI ONLINE

Cliccando in alto sulla voce "DOCENTI" è possibile visualizzare l'elenco dei docenti di classe, con la relativa disponibilità per i colloqui individuali.

Per prenotarsi ad un colloquio (online e della durata di 10 minuti) è necessario cliccare su "CALENDARIO COLLOQUI".

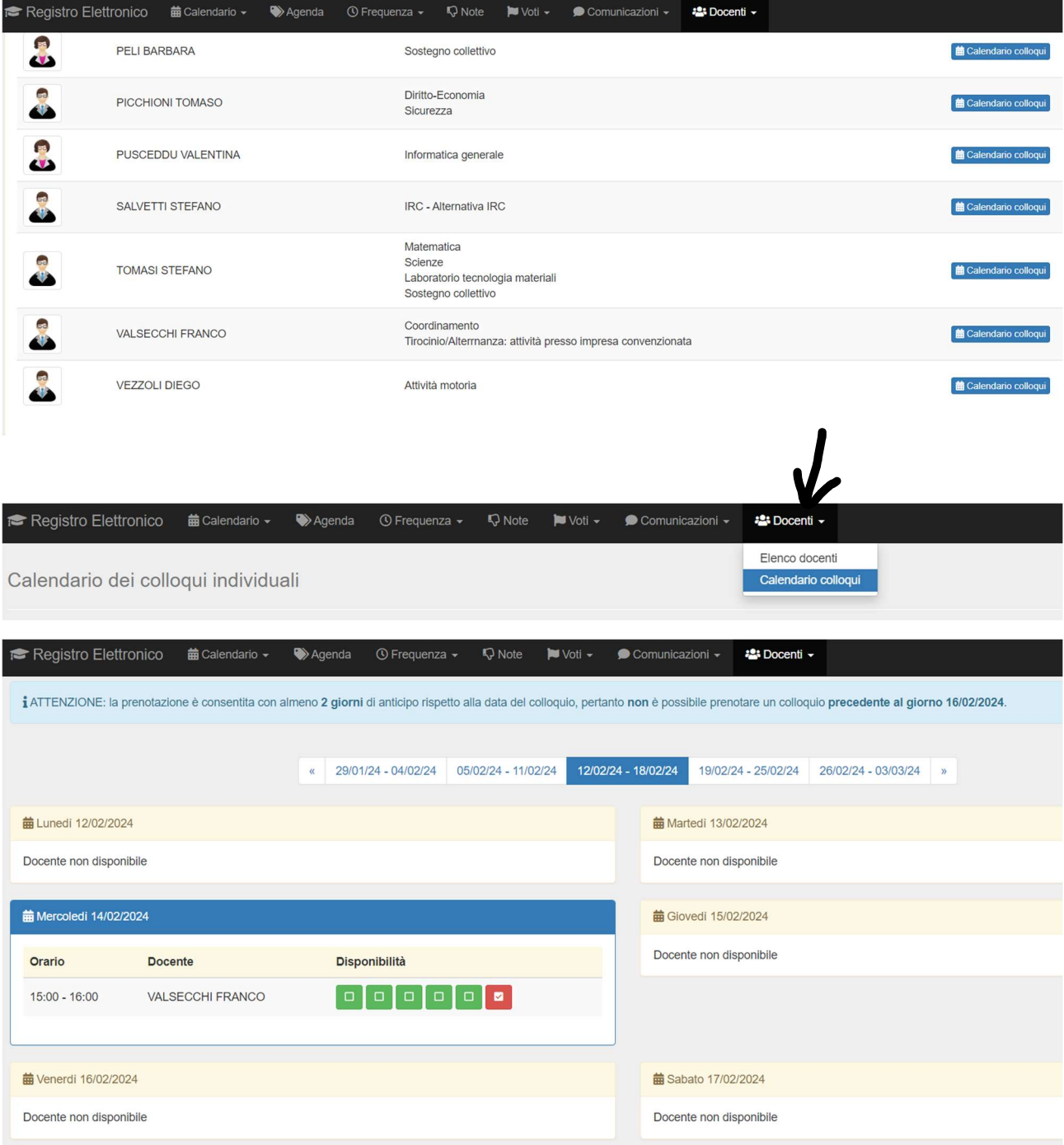

Se il docente è libero (vedi icona verde nella legenda) è possibile procedere con la prenotazione. Se il docente è già stato prenotato da altri (vedi icona rossa nella legenda) è necessario cambiare data.

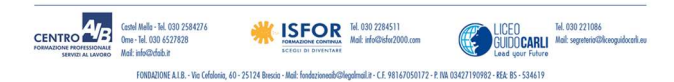

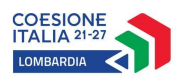

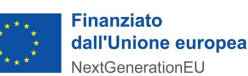

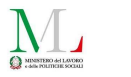

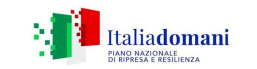

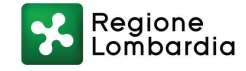

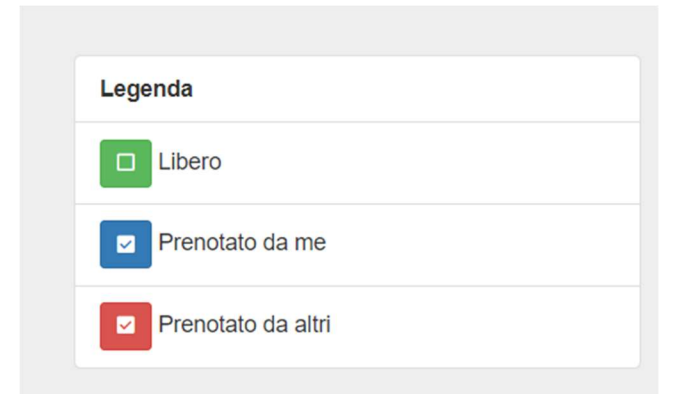

Alla data ed all'orario esatto da voi prenotato, rientrare nella prenotazione all'interno del registro elettronico e cliccare sulla parola  $\mathsf{link}_i$ ; verrete indirizzati alla piattaforma Meet e potrete partecipare al colloquio con il docente prenotato.

Nel caso non troviate posti liberi con i formatori di vostro interesse, consigliamo di tenere monitorate le settimane nel registro elettronico per verificare l'inserimento di eventuali slot aggiuntivi.

### 8.USCITA DAL REGISTRO ELETTRONICO

Per uscire dal Registro elettronico cliccare in alto a destra sul nome dell'alunno e cliccare sul tasto **ESCI** 

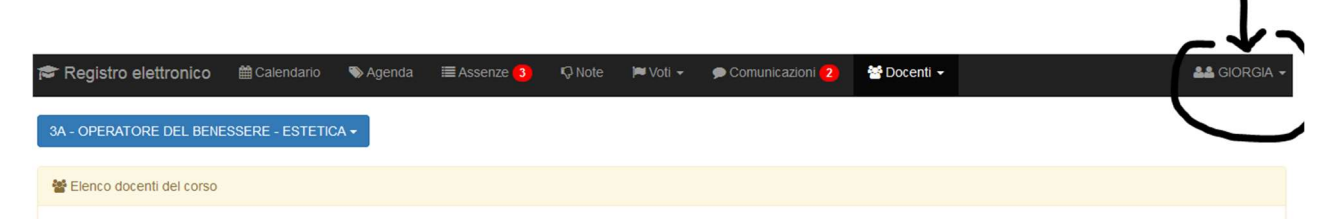

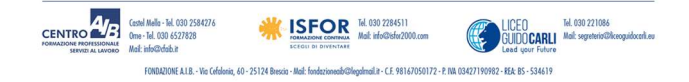